# Game Day Procedures

- Earlier in the week:  $\bullet$ 
	- o Confirm game time and location by checking schedule in GotSoccer or on the affiliation website (example [www.stxsoccer.org.](http://www.stxsoccer.org/))
	- o Send email reminder to team detailing game location and time players need to arrive for warm-ups.
- Friday:
	- o Print out game card found in GotSoccer after noon.
		- **Sign in using password provided by Fusion Admin. You will use the Teams & Team Officials sign in.**

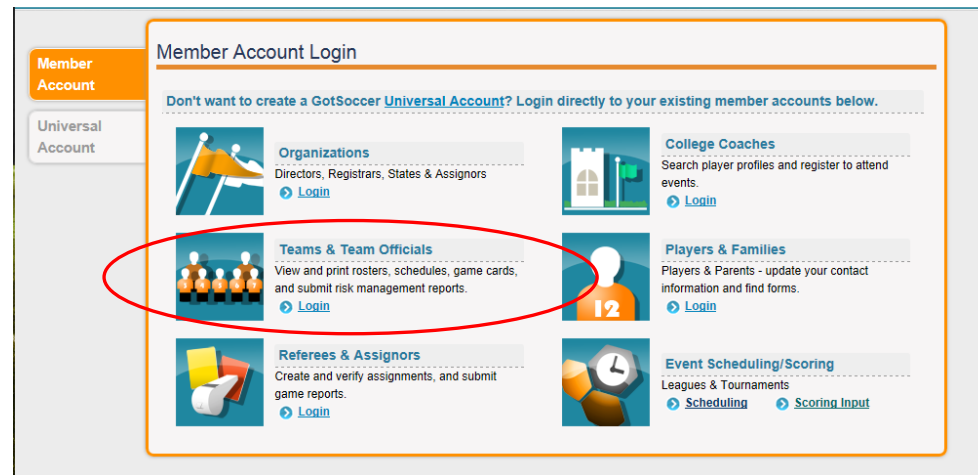

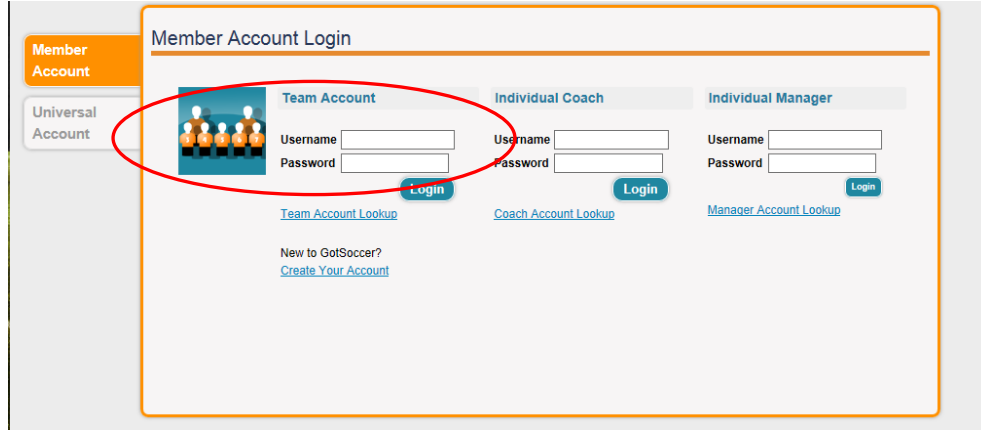

#### **Click on current season.**

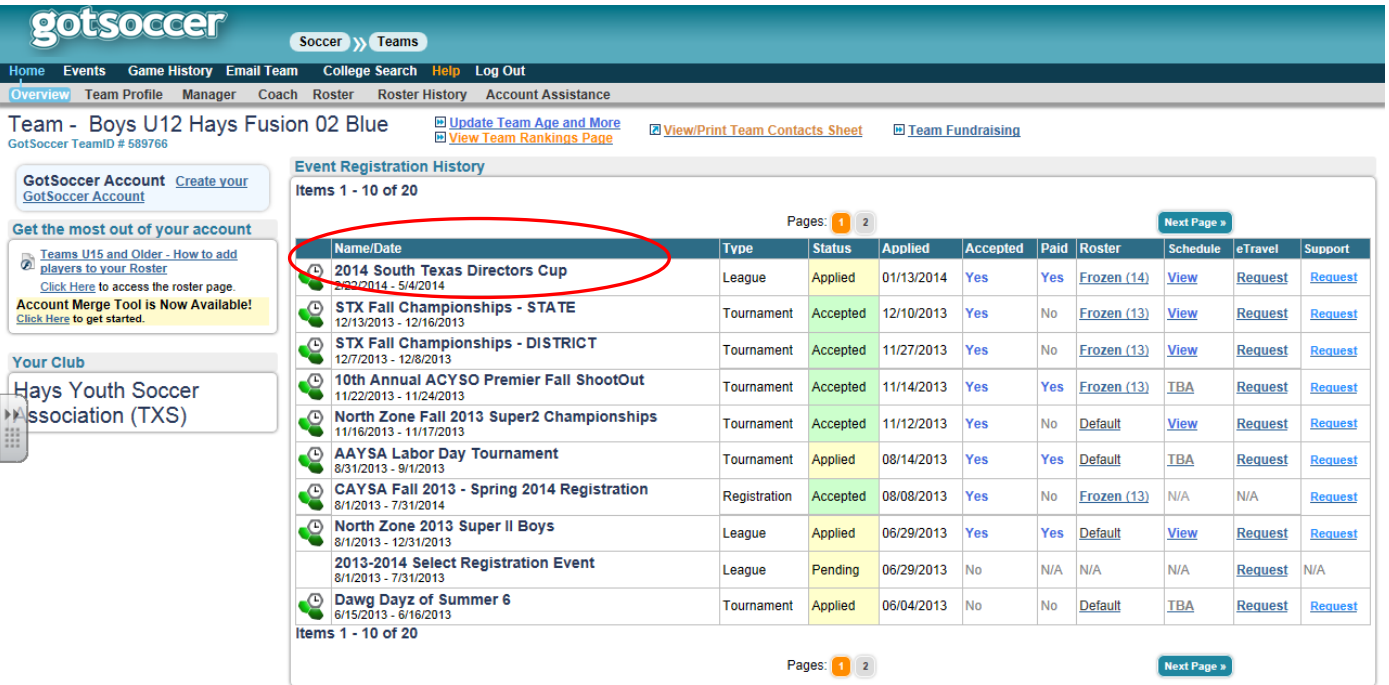

powered **SOCCOLL** 

Contact Privacy Statement<br>@2014 GotSoccer, LLC

■ Next, click on the Schedule tab.

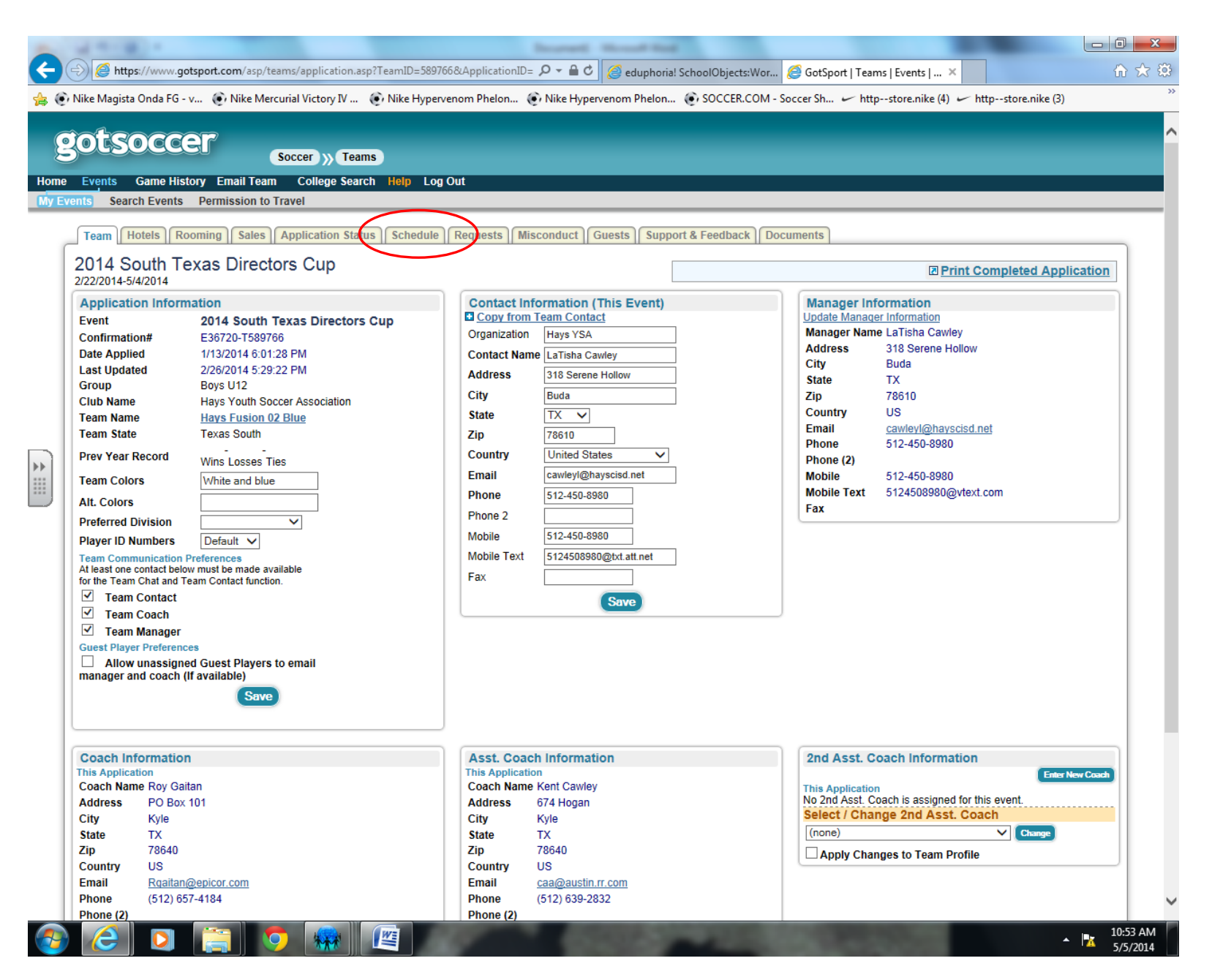

Next, find the game and click on the game #. This will bring up a PDF you will need to print.

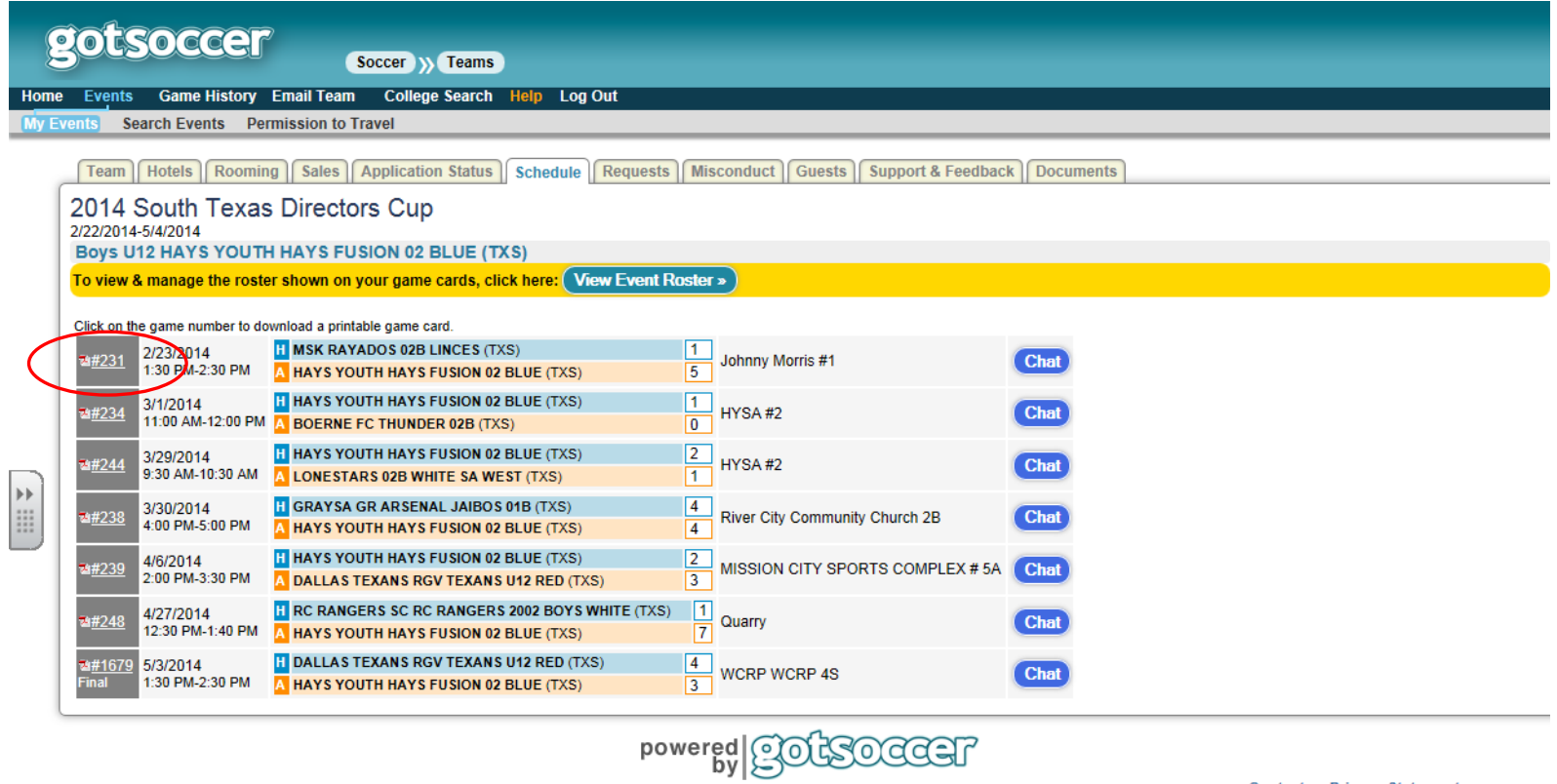

**Contact Privacy Statement** 

- o Game day:
	- **Bring game card, roster, and player cards. Have these items ready to help check the team in.**
	- At the conclusion of the game, check the game card to confirm accurate score and inclusion of any cards given. After checking for accuracy, sign the game card.
	- **P** Depending on your league, either the winning team or the home team keeps the game card. Check with the commissioner of your league. If you do not take the game card, I recommend you take a picture of the game card for your records.
	- Report score and any cards issued in GotSoccer within 24 hours. This can be done a couple ways.
		- **Teams can use the GotSoccer web site to report game results by following the instructions below.** 
			- Access the GotSoccer web site and click on the Scoring Input link:

# **Login to Your GotSoccer Account**

 $\bigcirc$  Login

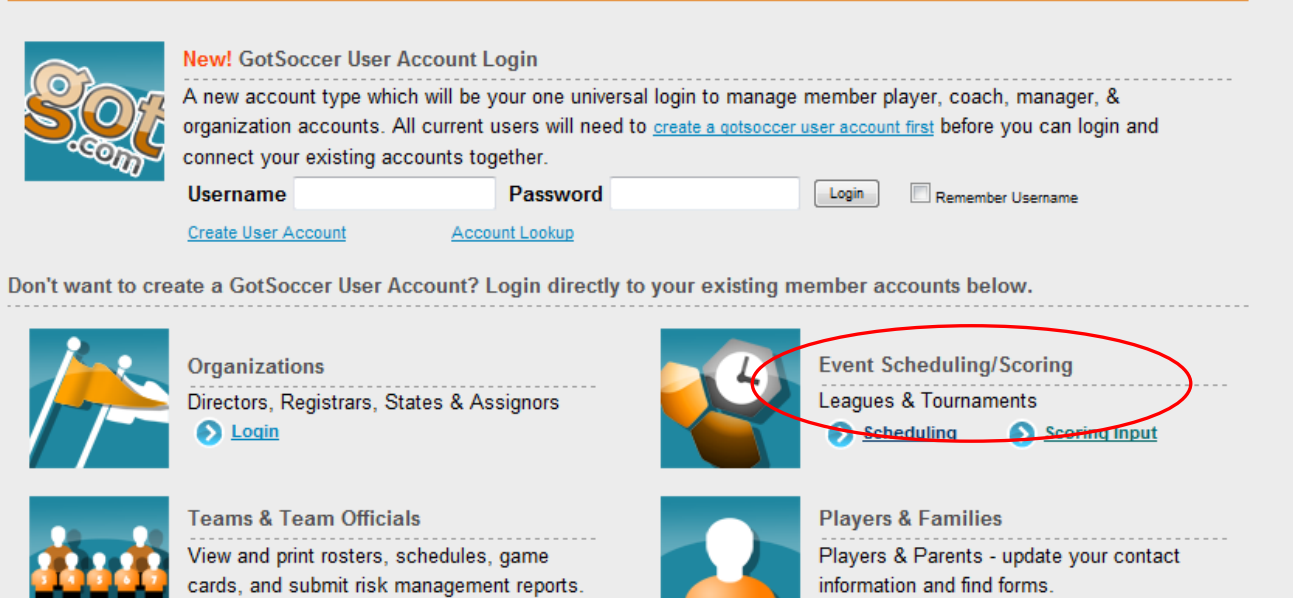

This will display the Event Scoring Access screen where, after entering the Event ID and PIN the user should click the Go button:

 $\bigcirc$  Loqin

 $\overline{12}$ 

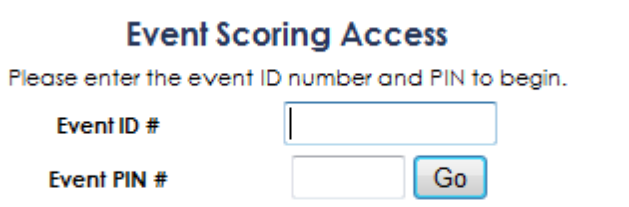

This displays a screen where the user will input the Game Number and click Go again:

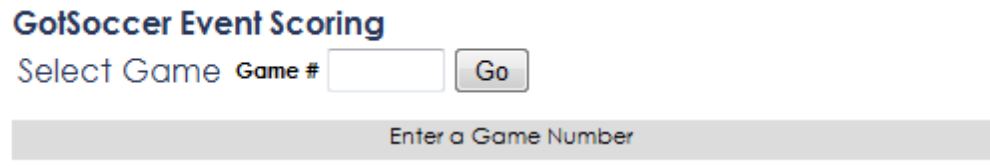

After entering the Game # and clicking the Go button the game scoring screen will be displayed:

# **GotSoccer Event Scoring**

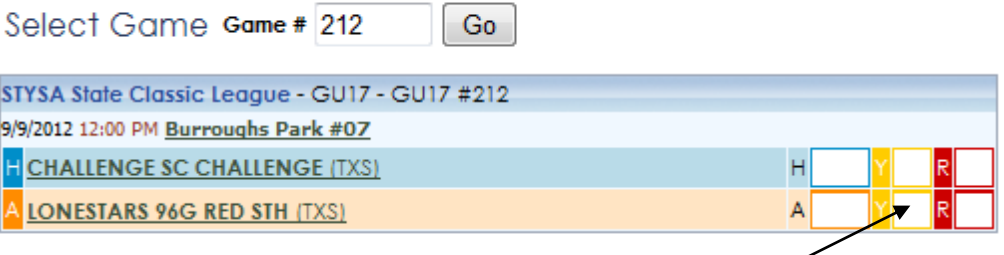

**E** Enter any yellow or red cards issued by clicking in the Y or R boxes to input any yellow or red cards for the team selected. Be sure to select the correct box for the appropriate type of card given.

#### **GotSoccer Event Scoring**

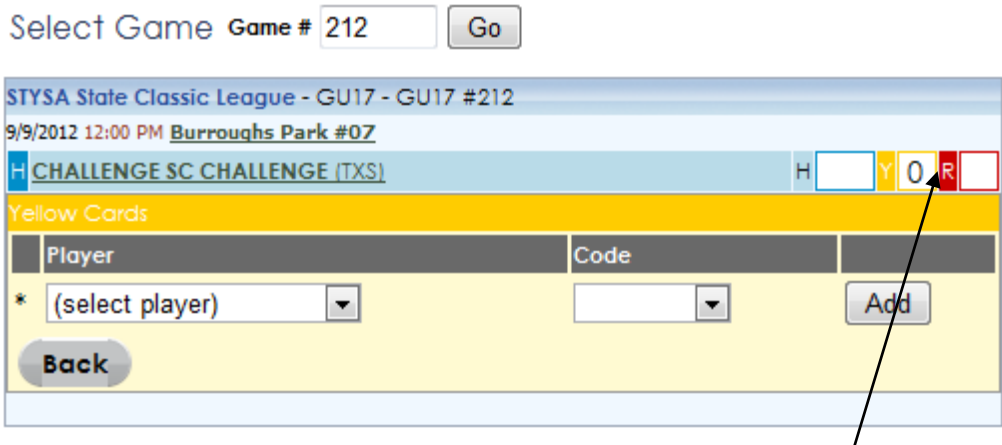

 $\sqrt{a}$ 

" The dropdown boxes for Player and Code should be used to select the correct player and card reason. After entering the information, click on the Add button. Additional players should be entered as necessary. Click in the "R" box to enter any red cards issued and then once all cards have been entered, click on the Back button to return to the Event Scoring screen for the game. If necessary click on the Y or R boxes for the other team to enter any cards issued. Once all cards are entered the user should be back on the Event Scoring Screen.

### **GotSoccer Event Scoring**

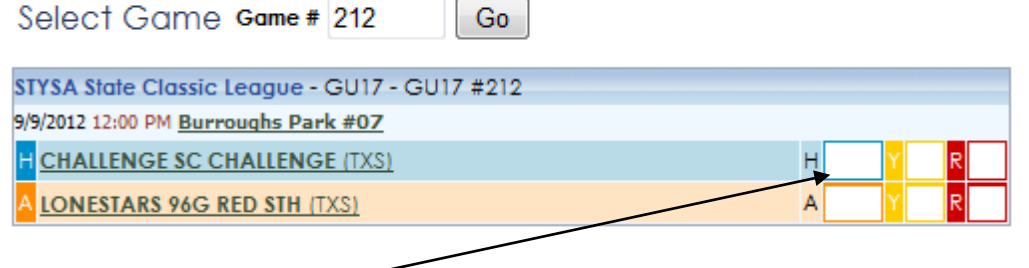

■ Click in the Home or Away score box to display the screen below to enter the game score. After entering the score be sure to click the Save button.

#### **GotSoccer Event Scoring**

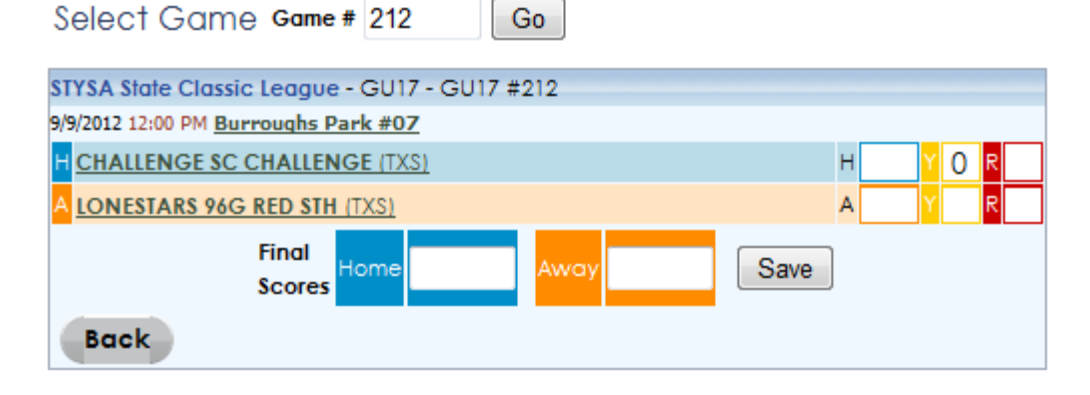

If the game result is updated successfully, then the user will see a screen similar to the one displayed below.

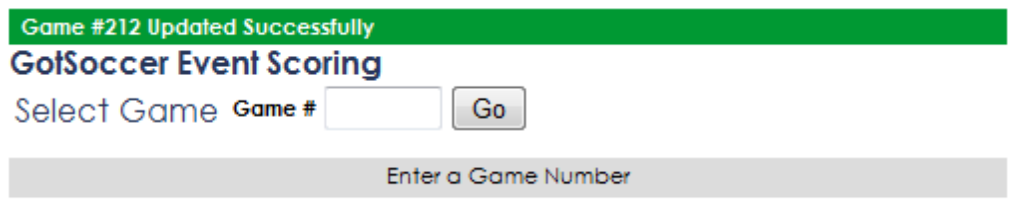

**Teams can call in the results by using the phone number, Event ID and PIN from the game card as shown below.** 

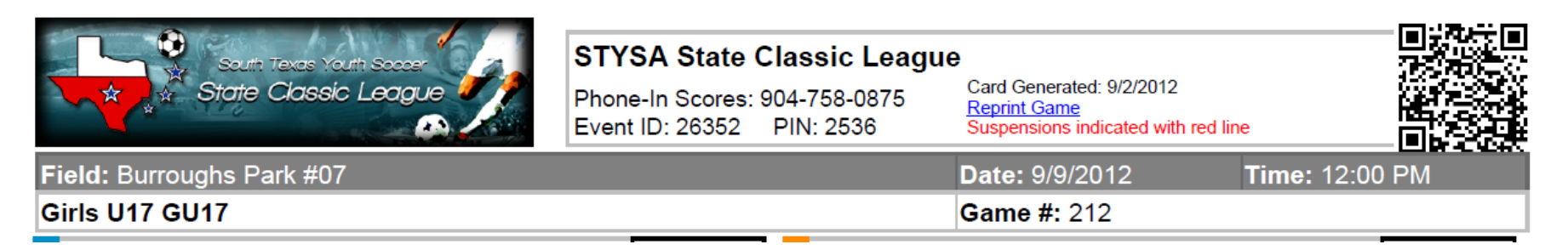

If you have a QR reader on your phone, simply scan the QR code and follow the instructions to enter the score. This method is very simple!

If you have questions, feel free to contact Tish Cawley at lcawley@austin.rr.com.